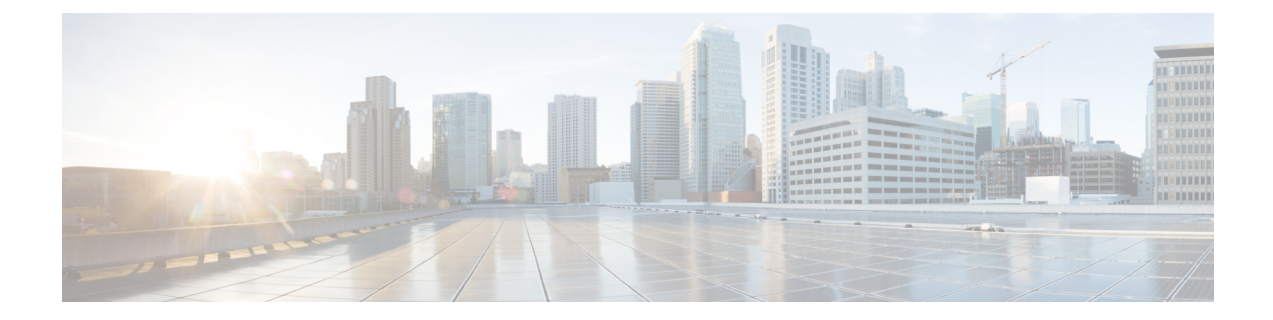

## **Log In to the Appliance**

You can log into the Cisco Web Security Appliance using one of two interfaces – the web interface or the CLI.

- Log In to the [Appliance](#page-0-0) Using the Web Interface, on page 1
- Log In to the [Appliance](#page-0-1) Using the CLI, on page 1

## <span id="page-0-0"></span>**Log In to the Appliance Using the Web Interface**

**Step 1** For web browser access through the Ethernet port (see the "Connect to the [Appliance"\)](cisco-wsa-sx95-gsg_chapter3.pdf#nameddest=unique_6), go to the appliance management interface by entering the following URL in a web browser:

## **http://192.168.42.42:8080**

- **Step 2** Enter the following login information:
	- Username: **admin**
	- Password: **ironport**
	- The hostname parameter is assigned during system setup. Before you can connect to the management interface using a hostname (http://hostname:8080), you must add the appliance *hostname* and IP address to your DNS server database. **Note**
- <span id="page-0-1"></span>**Step 3** Click **Login**.

## **Log In to the Appliance Using the CLI**

**Step 1** Access the CLI locally or remotely:

• To access the CLI locally, set up a terminal to connect to the serial port using 9600 bits, 8 bits, no parity, 1 stop bit (**9600, 8, N, 1**) and flow control set to Hardware. To physically connect the terminal, (see the ["Connect](cisco-wsa-sx95-gsg_chapter3.pdf#nameddest=unique_6) to the [Appliance"\)](cisco-wsa-sx95-gsg_chapter3.pdf#nameddest=unique_6).

- To access the CLI remotely, initiate an SSH session to the IP address **192.168.42.42**.
- **Step 2** Log in as **admin** with the password **ironport**.
- **Step 3** At the prompt, enter the **systemsetup** command.